ご注文の流れ

# 1.ご希望の商品を選択します

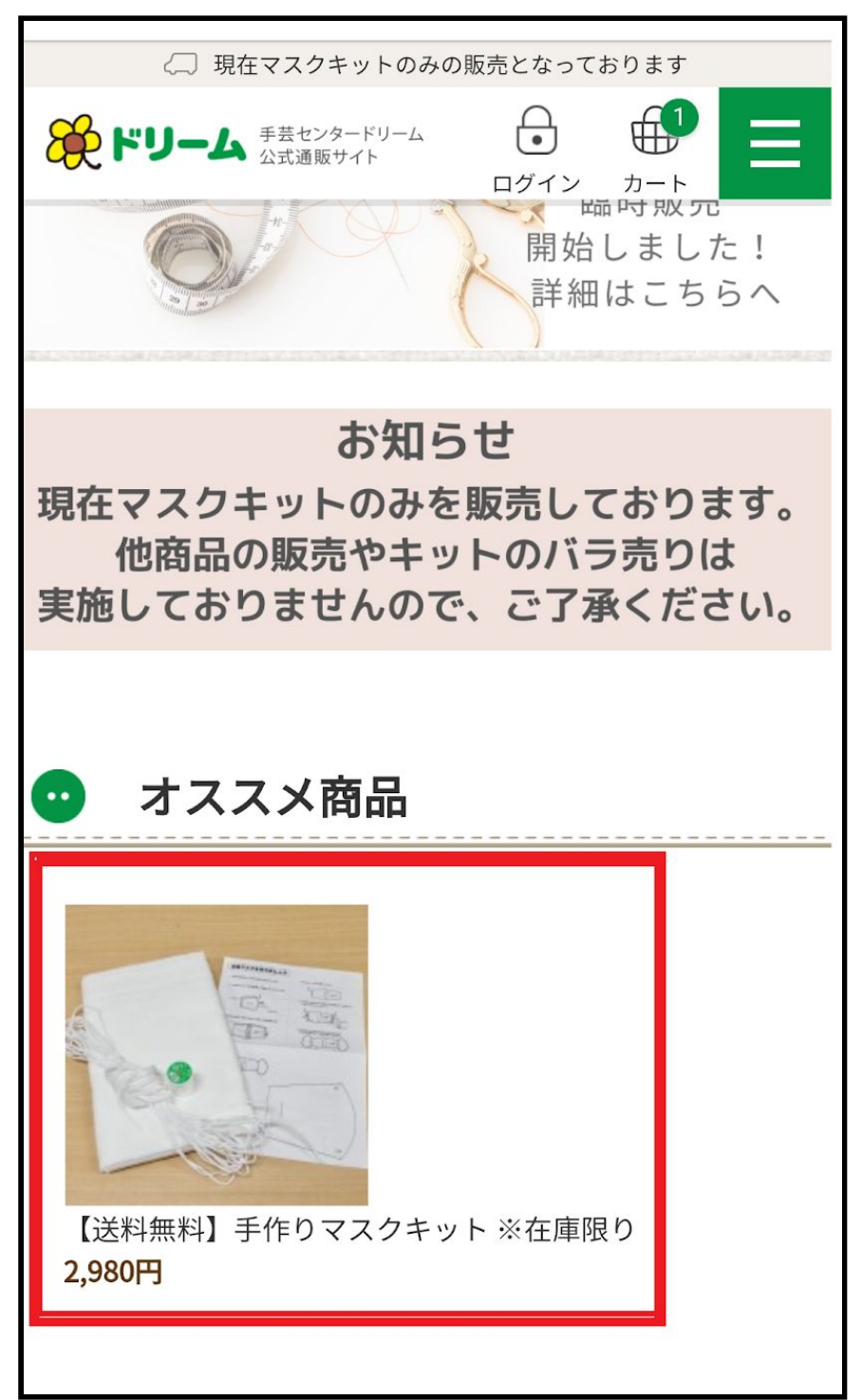

## 2.商品をカートに入れる

Г

選択した商品ページ説明欄の下部から数量の変更が可能 です。数量が決まりましたら、「カートに入れる」のボ タンを選択してください。

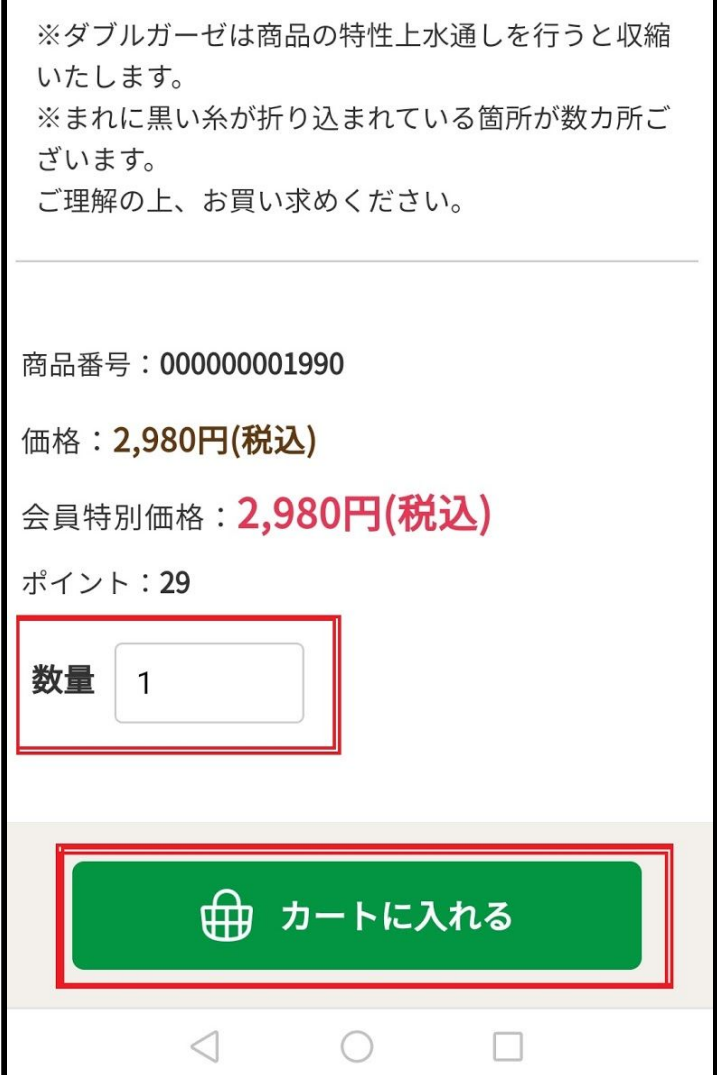

#### 3.購入商品の確定

カートに入れた商品の一覧が表示されます。 お間違いがなければ「レジへ進む」を選択してくださ い。こちらの画面につきましても、数量の変更が出来ま す。また、購入を取りやめる場合は、商品一覧右側の 「削除」を選択してください。

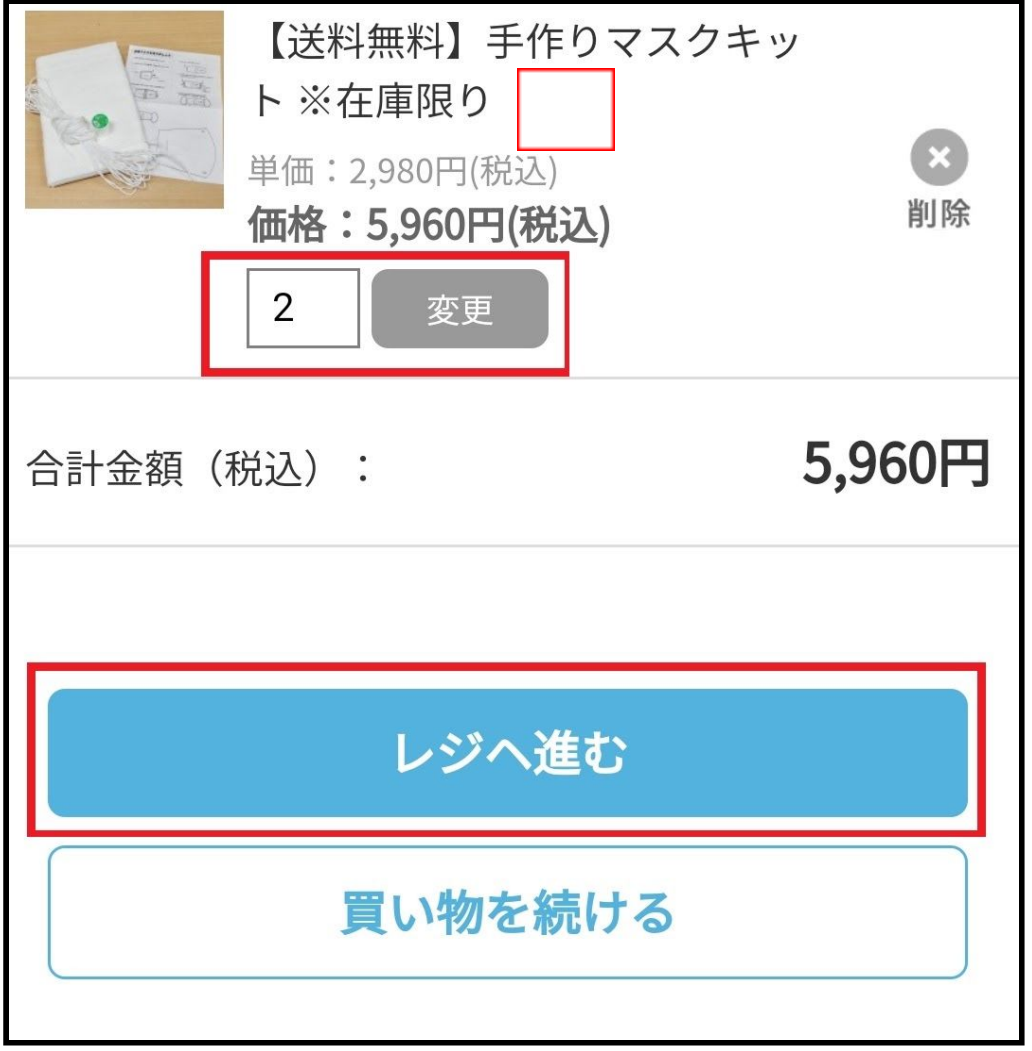

## 4.お客様情報の入力

お客様情報の入力ください。

入力後、画面一番下の「次へ」を選択してください。 「必須」と記載のある項目は必ず入力してください。

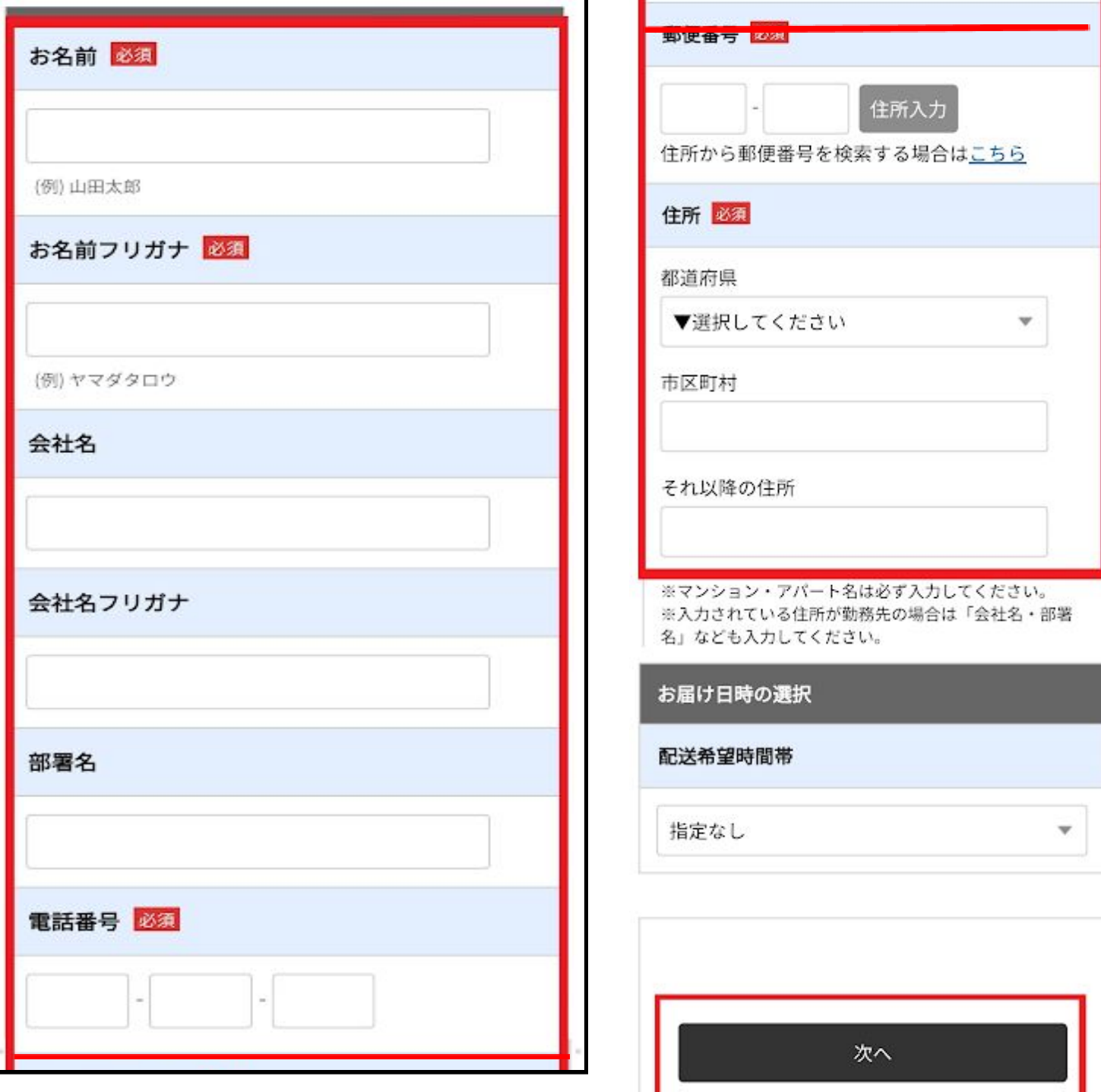

#### 5.決済方法の選択

決済方法は、クレジットカードまたはコンビニ決済から お選び頂けます。

クレジットカードの場合、カード会社やカード番号など の情報を入力してください。

コンビニ決済(前払い)の場合、支払い先を選択してく ださい。決済情報を入力後、画面下部の「次へ」を選択 してください。

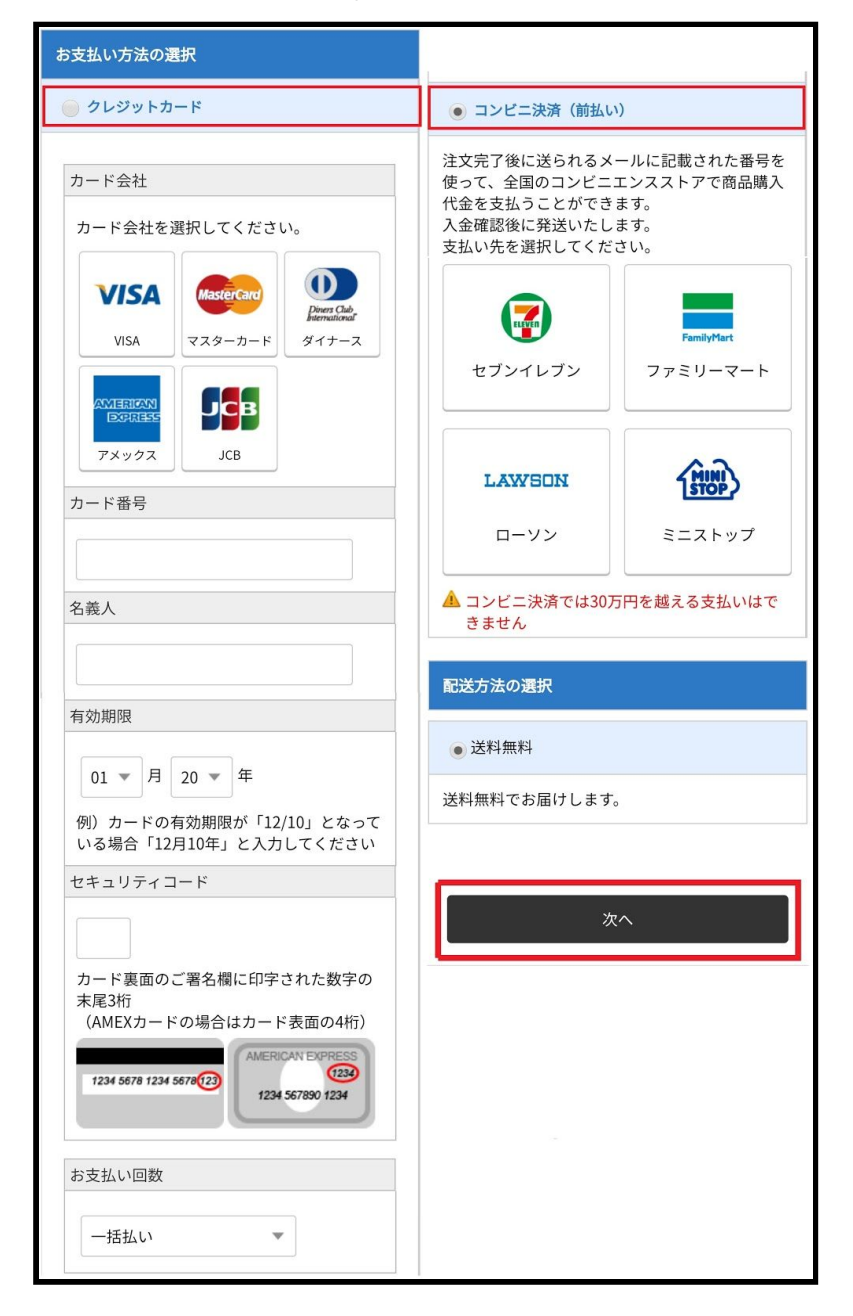

## 6.ご注文内容の確定

ご希望の商品の一覧、お客様情報が表示されます。お間 違いがなければ、「注文内容を確定する」を選択してく ださい。誤りがある場合は、「修正する」から再度、正 しい情報の入力を行ってください。

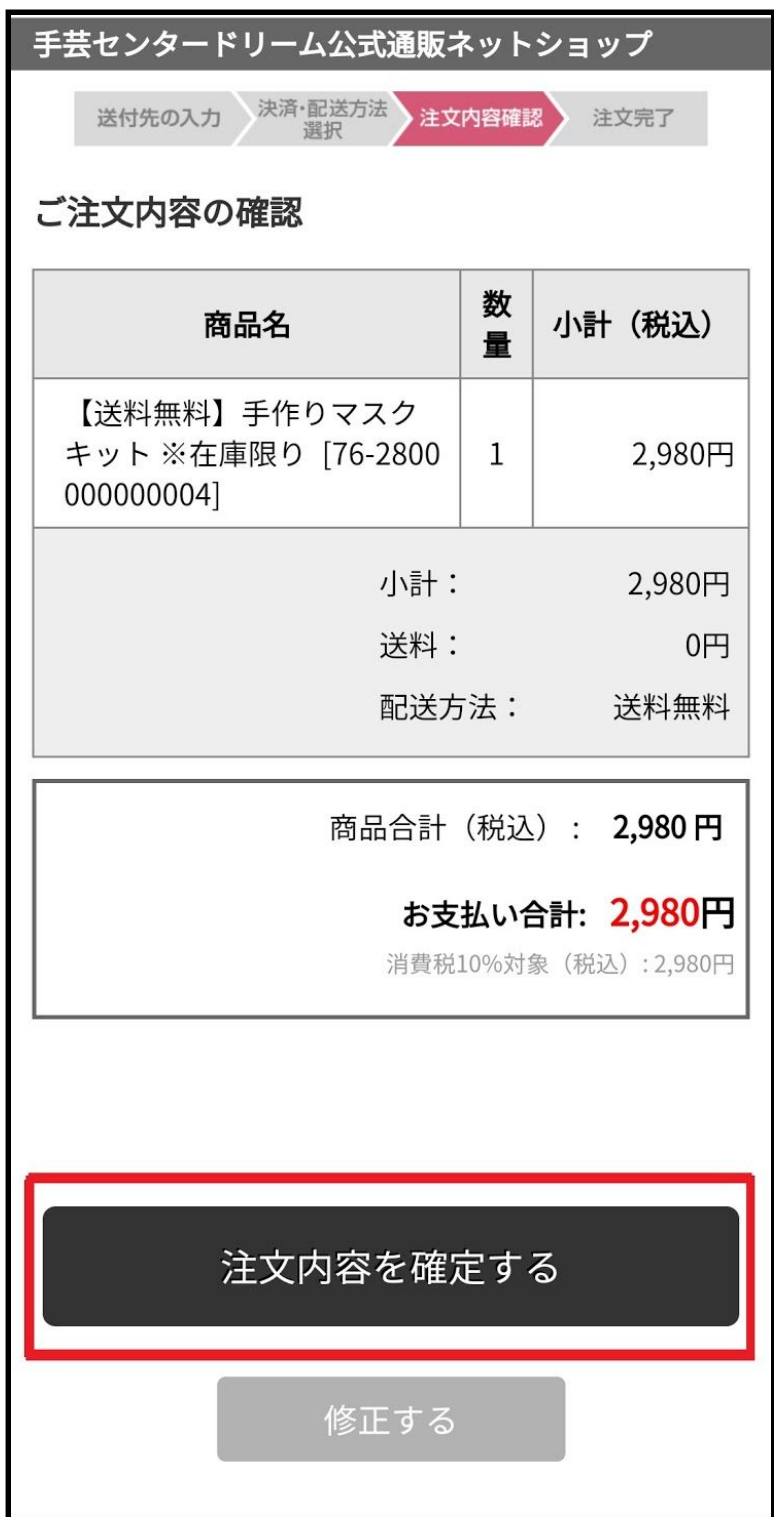